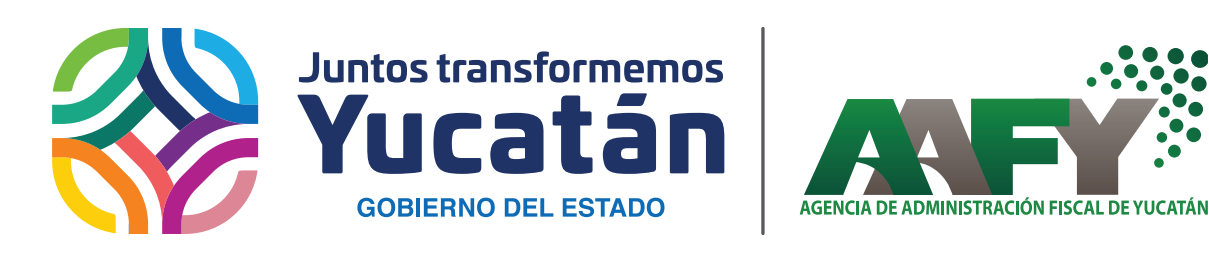

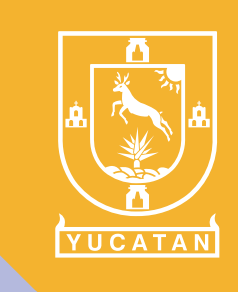

*INSTRUCTIVO*

**Presentación del Aviso de Inicio de Obra de Construcción e Incidencias**

## **A) Aviso de Inicio de Obra**

**1 Ingrese a la página de internet: www.aafy.yucatan.gob.mx / pagos y servicios en línea/ pago de Impuestos estatales.**

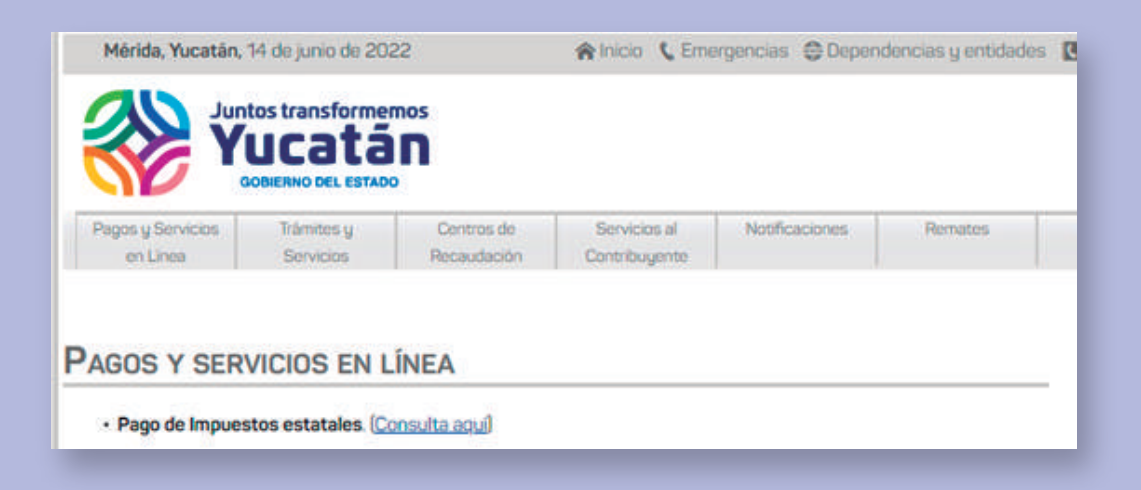

**2 Inicie sesión con la e.firma.**

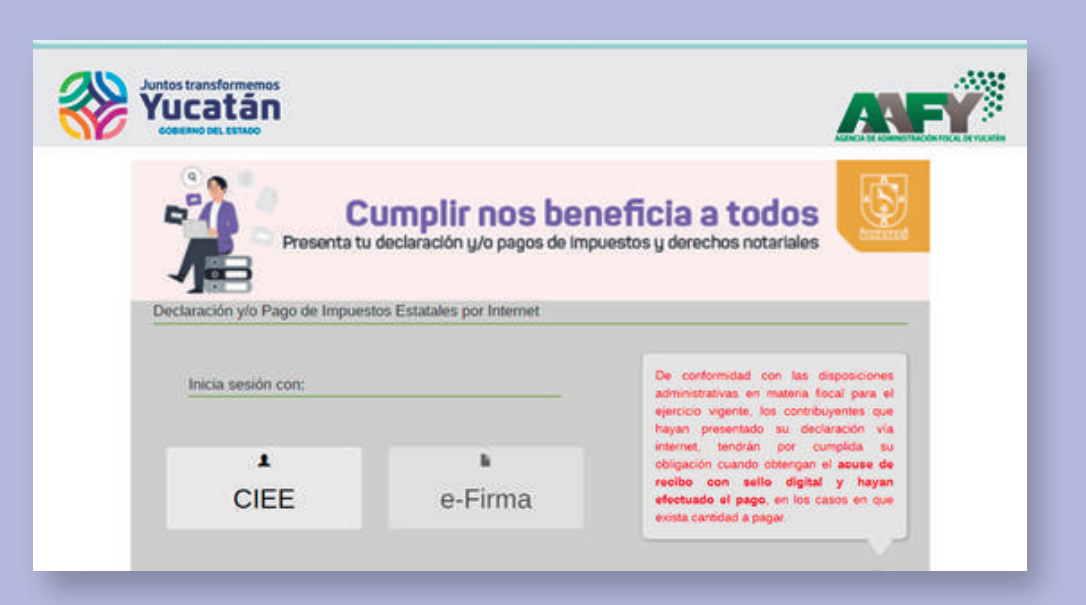

**3 Cargue los archivos .cer y .key y escriba su contraseña.**

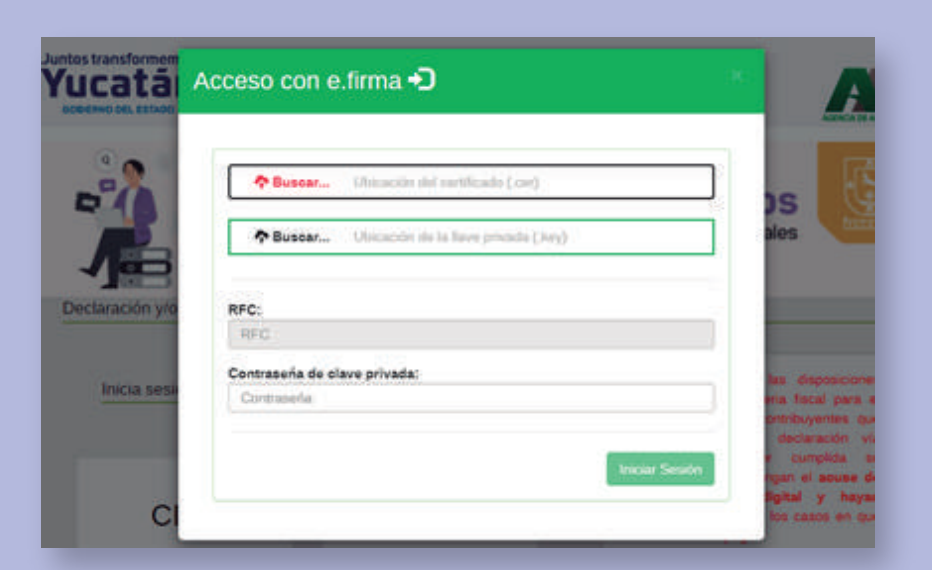

## **B) Aviso de Incidencia de Obra 1 Repita los pasos del 1 al 4 del Aviso de Inicio de Obra. 2 Seleccione la opción: "Consulta e Incidencias".** Avisos de Obra Captura de Avisos Aviso de Incio de Obra Œ Nombre de la Obra." Número de Aviso del SIROC\* Too de Otra a Ejecutar \* **OPittica** OPilvada Fecha de Inicio de los Trabajos<sup> e</sup> Fecha de Terminación de los Trabajos \* ro de Trabajadores  $\overline{a}$ **3 Filtre los datos del aviso de obra por el cual se requiera presentar la incidencia y de clic a "Consultar".** Avisos de Obra Captura de Avisco Consulta e Incidencias Capture los datos requeridos según corresponda a su consulta.

EXISTENCADOR DE LA OSIA

PRUEBA 01 LAURA

FILTRO DE LA COMSULTA

Nombre de la Obra =

Felio de Control Fecha de Inicio Nombre de la Obra

**4 Seleccione "Aviso de obra".**

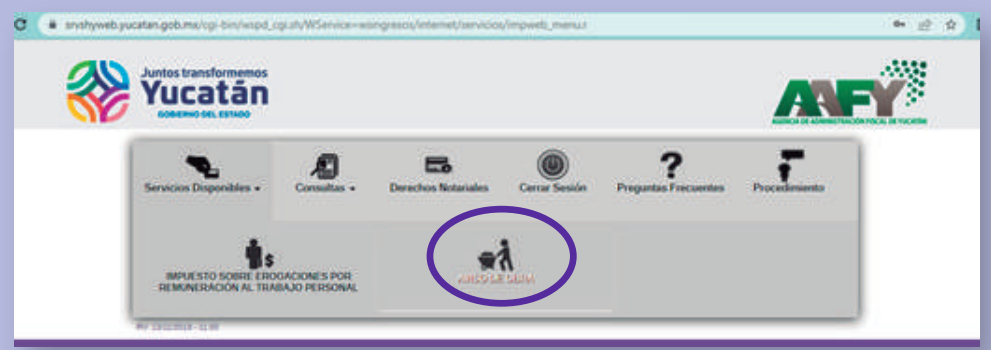

**5 Capture los datos de la obra y de clic al botón siguiente.**

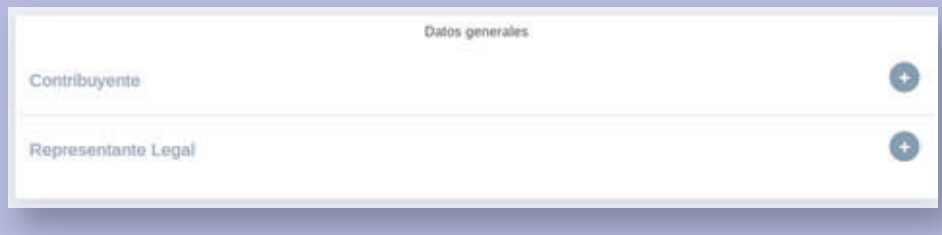

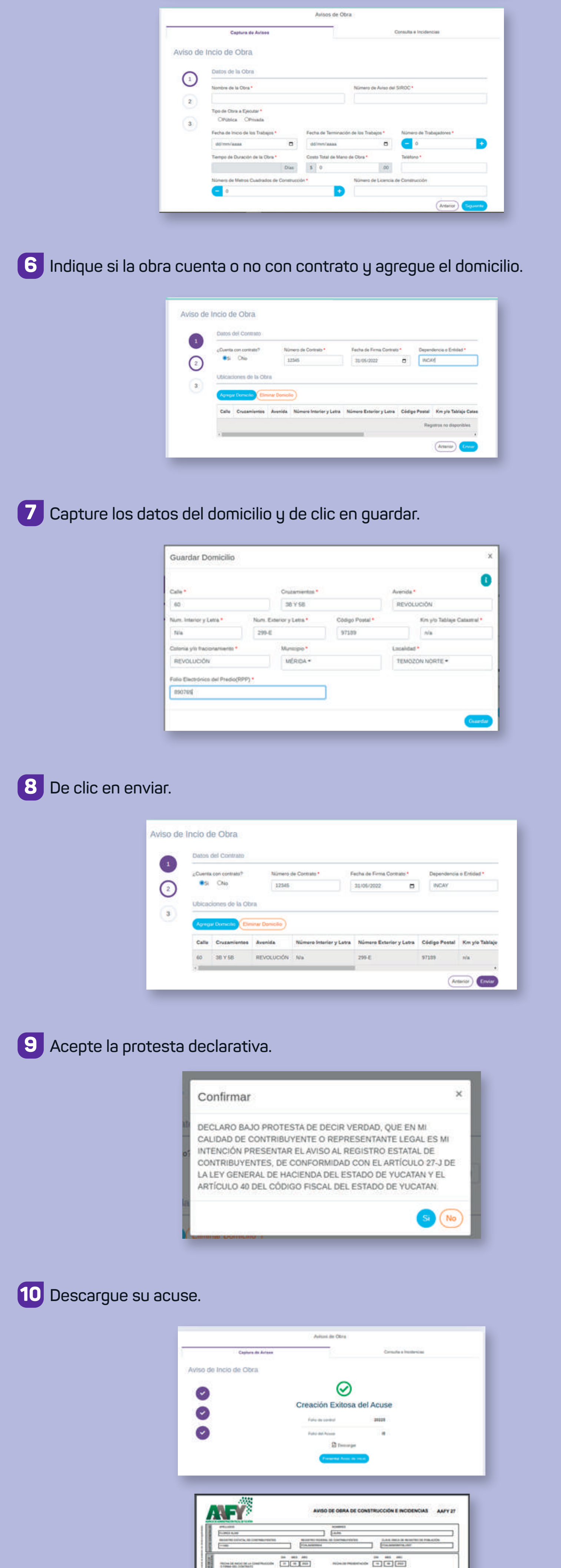

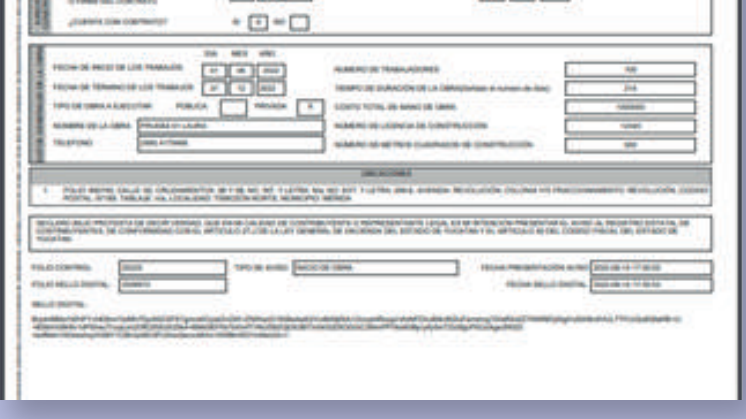

**4 Seleccione el aviso por el cual presentará la incidencia y de clic al botón "Ver detalles".**

Q Consultar

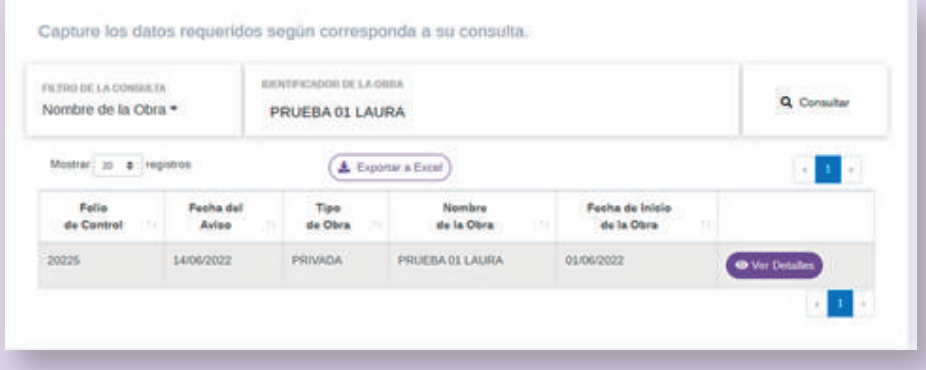

**5 De clic a presentar Aviso y seleccione la opción de la incidencia a presentar.**

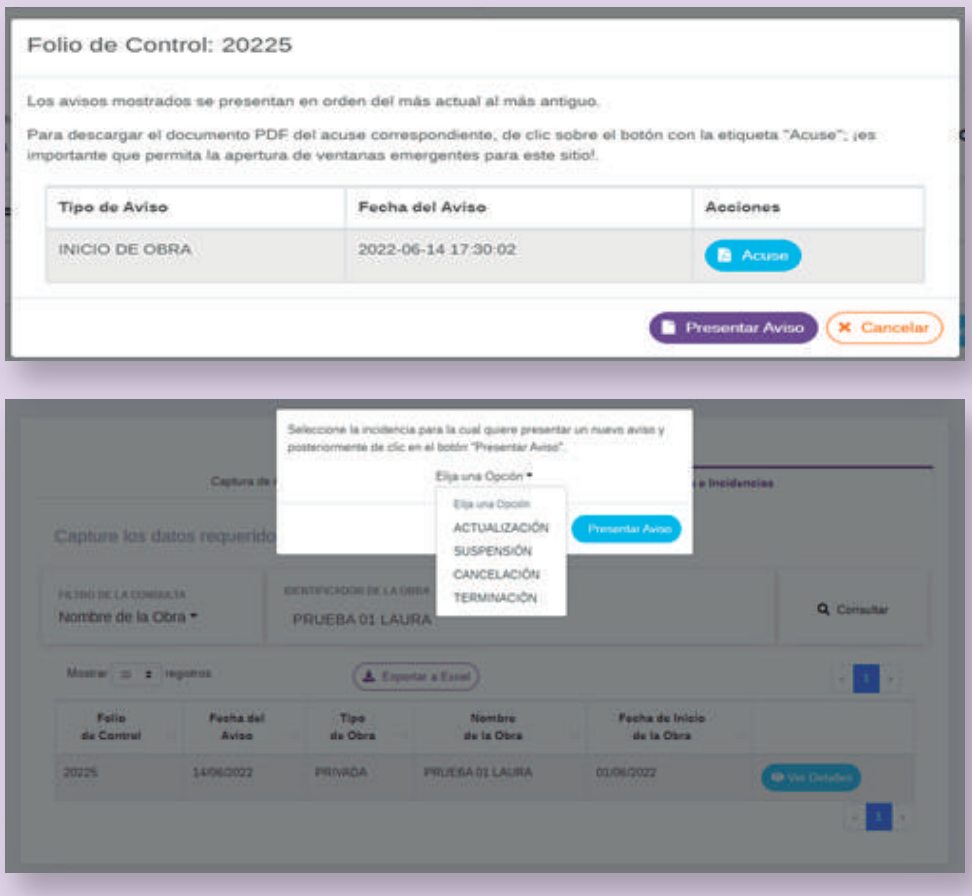

**6 Actualice los datos de acuerdo al aviso de incidencia de clic en "Siguiente".**

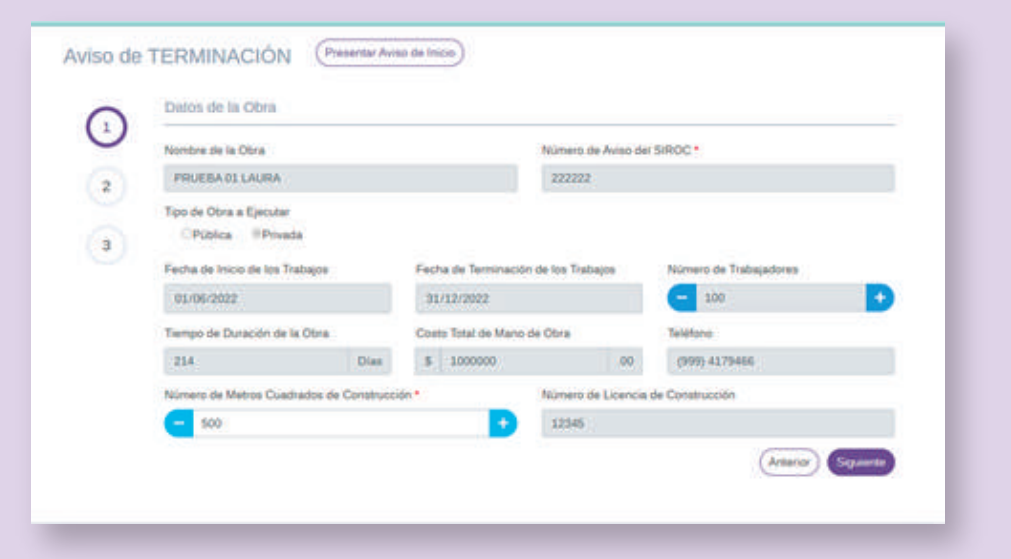

**7 Seleccione la opción SI de la protesta declarativa.**

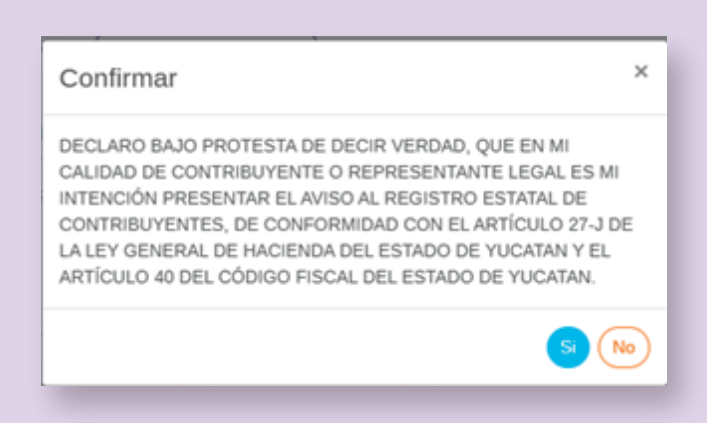

**8 Descargue el acuse correspondiente.**

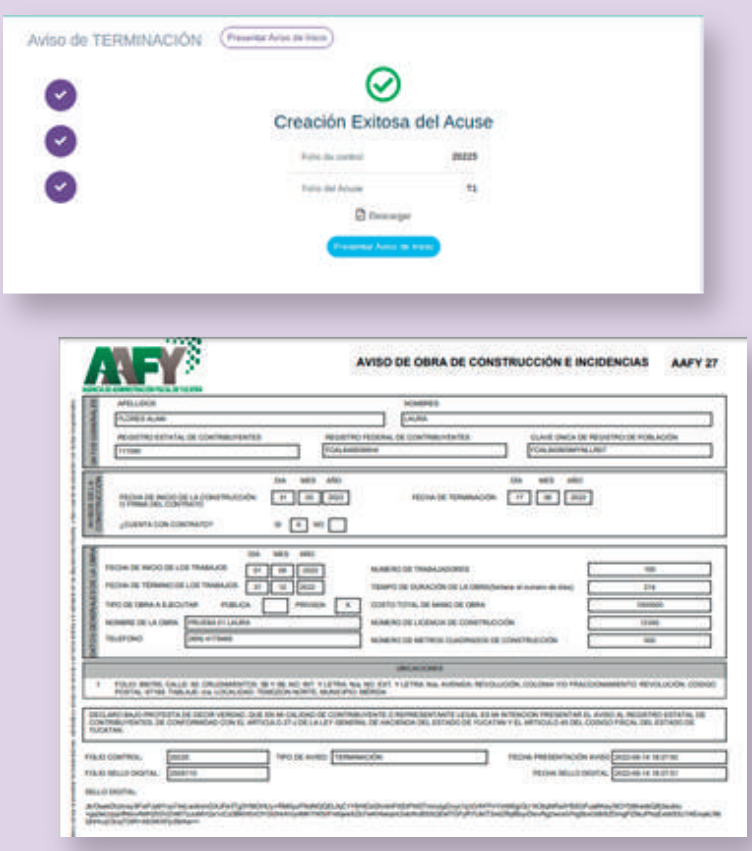

## **C) Consultas**

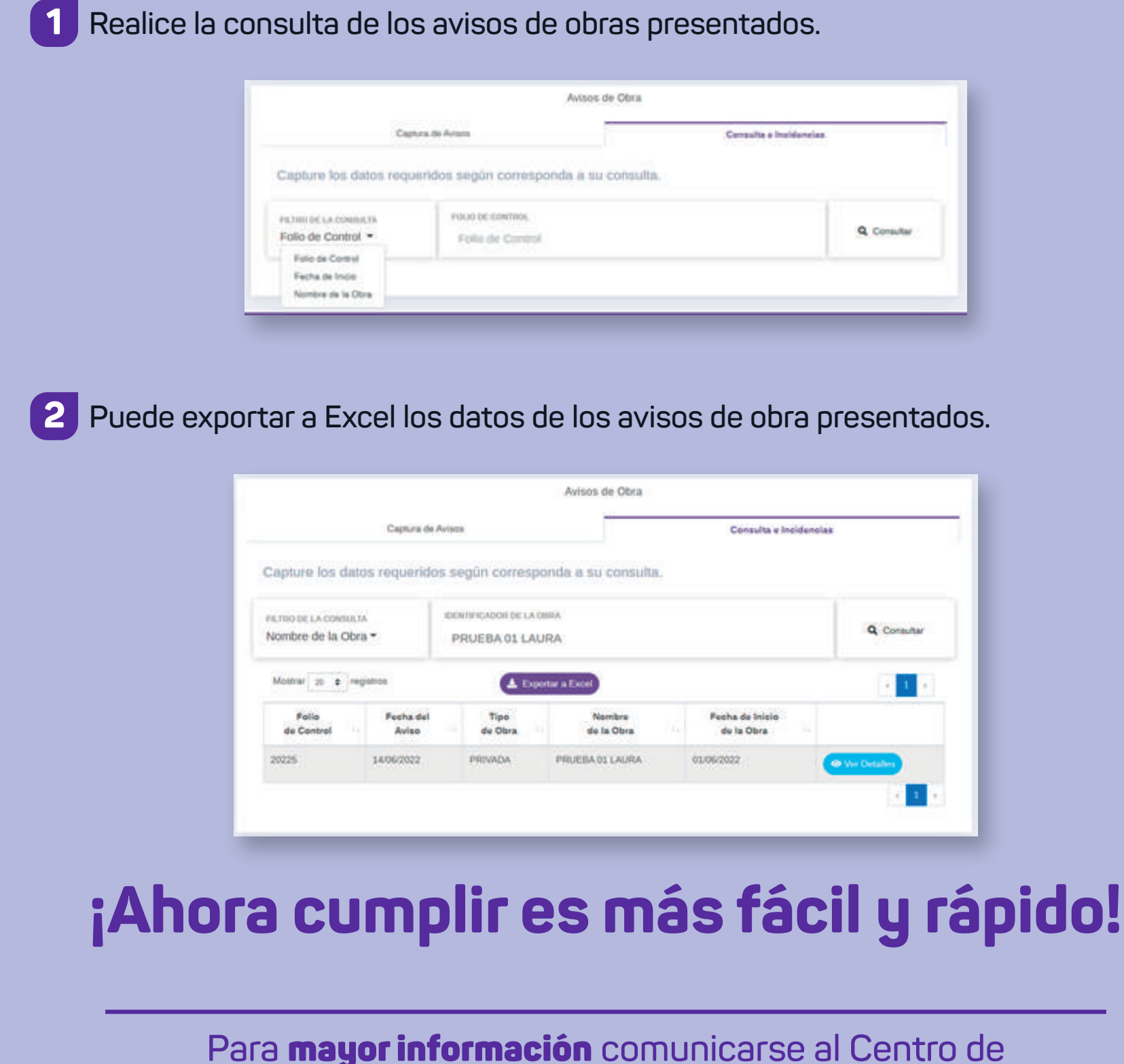

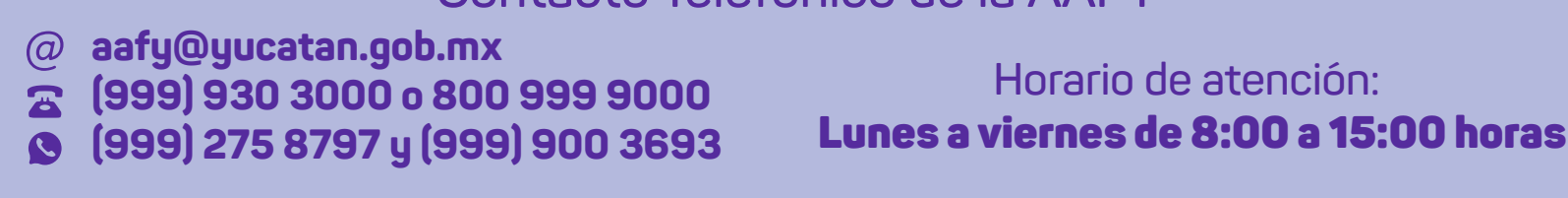

**Para** mayor información **comunicarse al Centro de Contacto Telefónico de la AAFY**

**\*Artículo 27-J de la Ley General de Hacienda del Estado de Yucatán**